## Analyze trends in data using sparklines

Showing trends in your worksheet data can be useful, especially when you're sharing your data with other people. Use sparklines, tiny charts inside single worksheet cells, to visually represent and show a trend in your data. Sparklines can draw attention to things like seasonal increases or decreases or economic cycles, and highlight maximum and minimum values in a different color.

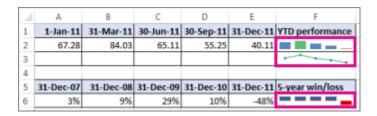

- 1. Select a blank cell next or close to the data you want to show in a sparkline.
- 2. Click Insert > Line, Column, or Win/Loss.

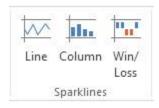

3. In the **Data Range** box, enter the range of cells that has the data you want to show in the sparkline. For example, if your data is in cells A, B, C, and D of row 2, enter **A2:D2**.

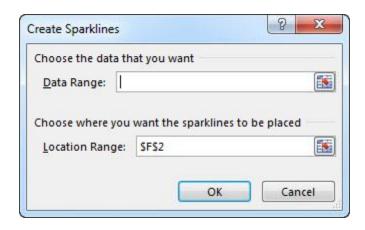

If you'd rather select the range of cells on the worksheet, click to temporarily collapse the dialog box, select the cells on the worksheet, and then click to show the dialog box in full.

4. Click OK.

The **Sparkline Tools** appear on the ribbon. Use the commands on the **Design** tab to customize your sparklines.

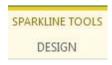

**Tips** 

• Because a sparkline is embedded in a cell, any text you enter in the cell uses the sparkline as its background, like this:

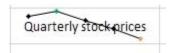

• If you select one cell, you can always copy a sparkline to other cells in a column or row later by dragging or using **Fill Down** (Ctrl+D).

## Customize your sparklines

After you create sparklines, you can change their type, style, and format at any time.

1. Select the sparklines you want to customize to show the **Sparkline Tools** on the ribbon.

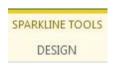

- 2. On the **Design** tab, pick the options you want. You can:
  - Show markers to highlight individual values in line sparklines.

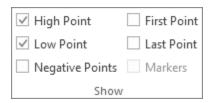

• Change the style or format of sparklines.

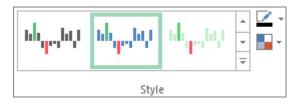

• Show and change axis settings.

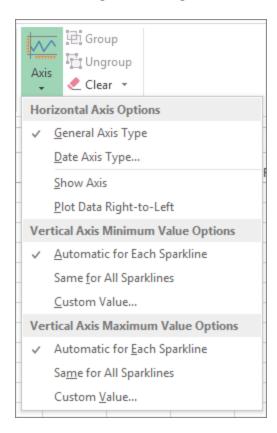

• Change the way data is shown

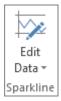